## **PASSO A PASSO PARA CONSULTAR ORÇAMENTO DA DESPESA**

- 1. Acessar o Portal da Transparência: [www.portaldatransparencia.gov.br](http://www.portaldatransparencia.gov.br/)
- 2. No menu superior, localizar a opção "Consultas Detalhadas" -> "Orçamento da despesa":

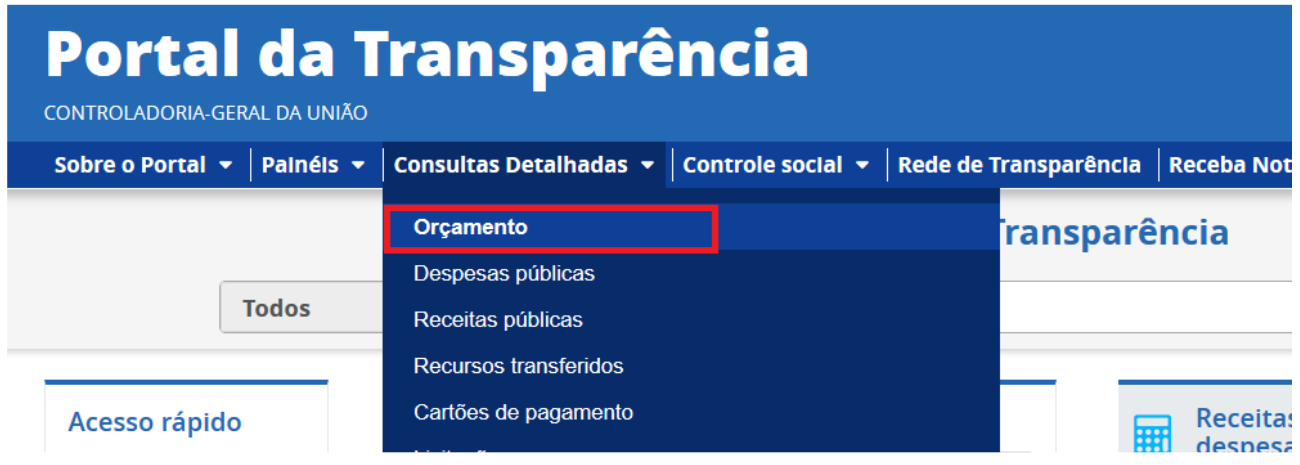

3. Na tela seguinte, escolher a opção "Orçamento da despesa":

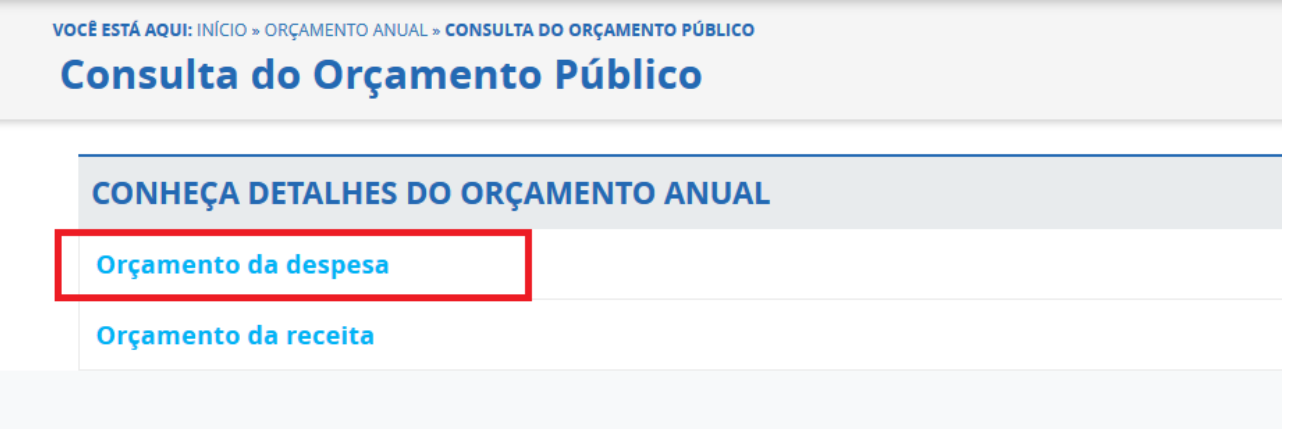

4. Utilizar a barra lateral esquerda de filtros clicando em ÓRGÃO para adicionar um filtro de Órgão/Entidade. Digitar o código do órgão UFMA: 26272 – FUNDAÇÃO UNIVERSIDADE DO MARANHÃO. Selecionar e clicar em ADICIONAR.

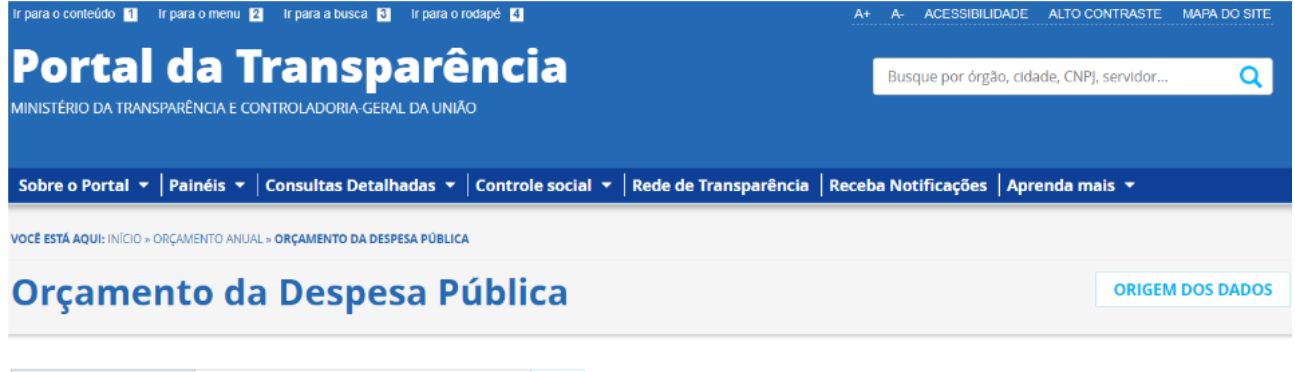

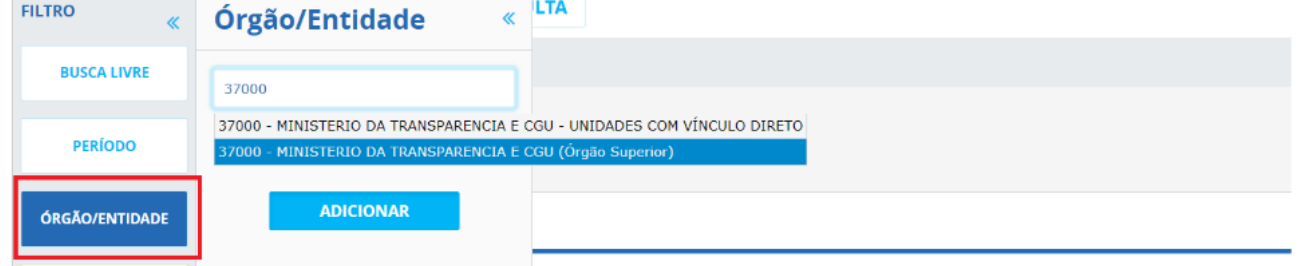

5. Clicar em CONSULTAR para gerar os dados:

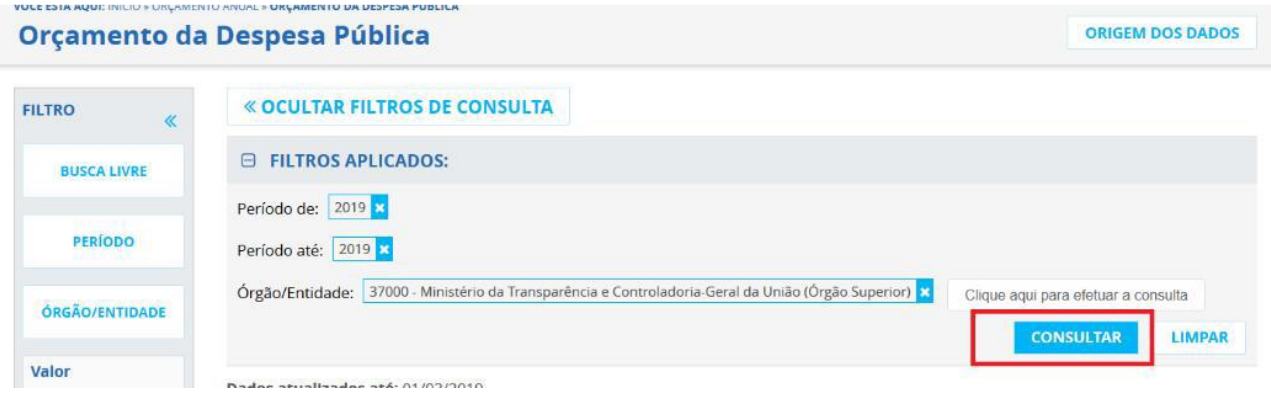

6. No final da tela, localizar o botão e clicar no botão "gerar link".

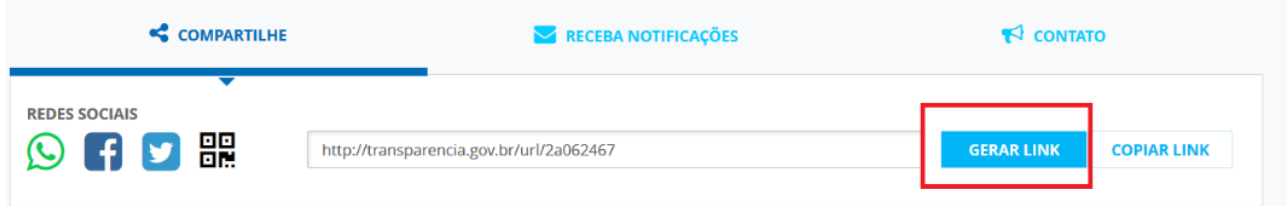

URL do site institucional da UFMA referente ao Orçamento da Despesa no Portal da Transparência:

<https://www.portaldatransparencia.gov.br/url/371b73d9>